## **Como crear su Blog**

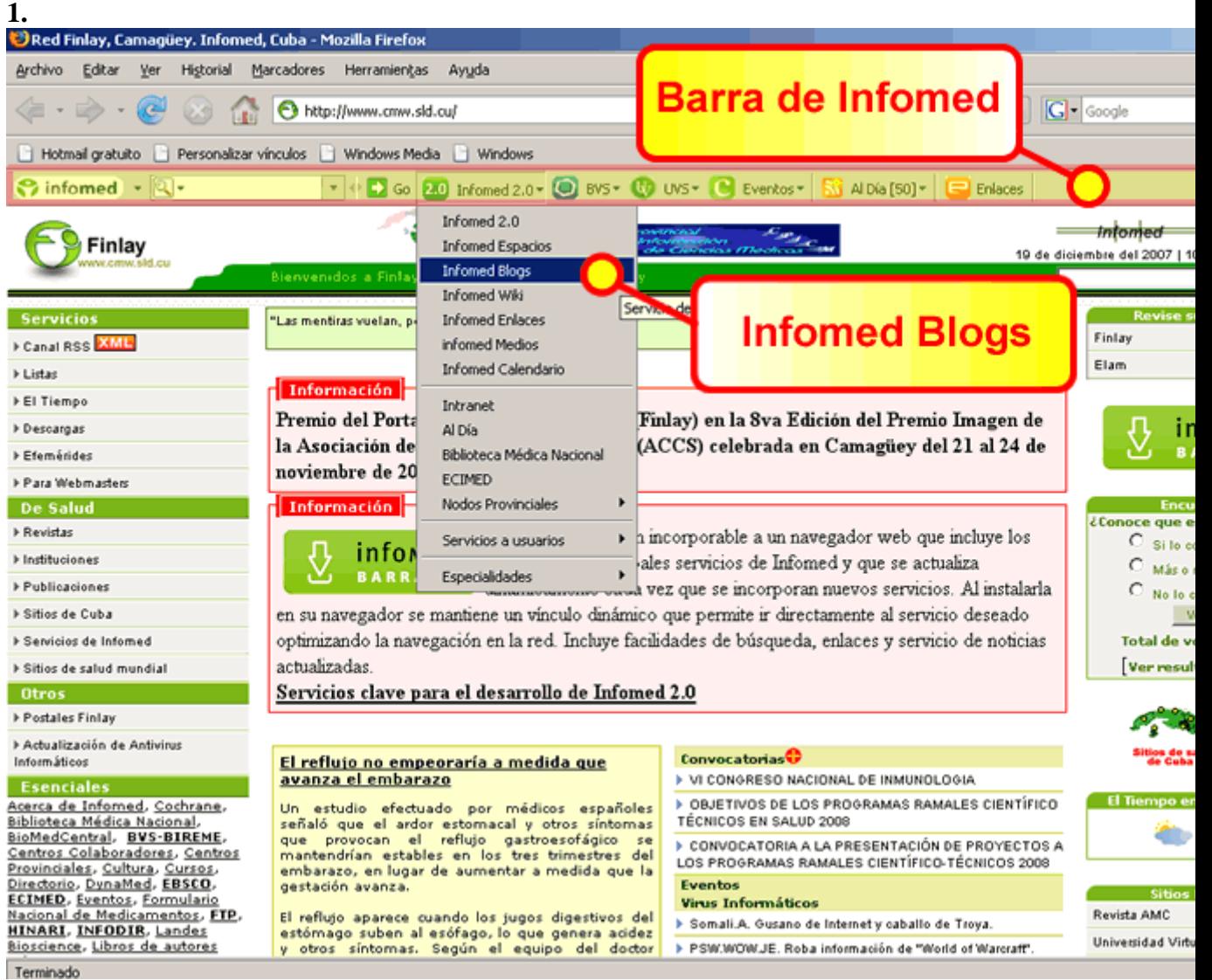

Luego de haber instalado la barra de herramientas de Infomed, seleccionamos Infomed 2.0 y una vez desplegado el menú, seleccionamos Infomed Blogs.

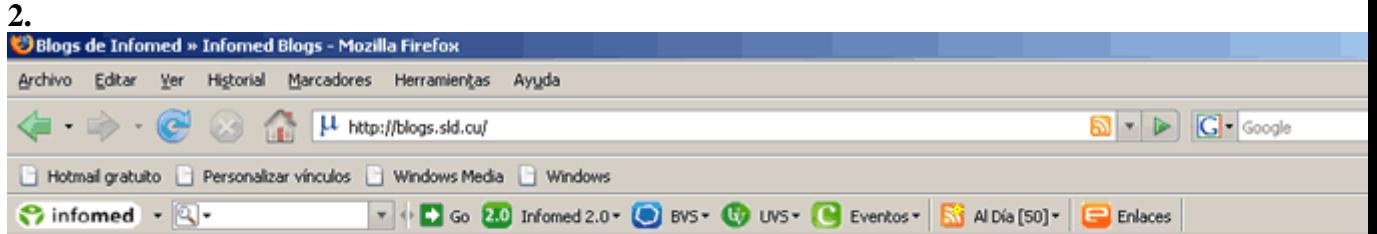

## Información sobre el servicio piloto de Blogs de

## Blogs de Infomed

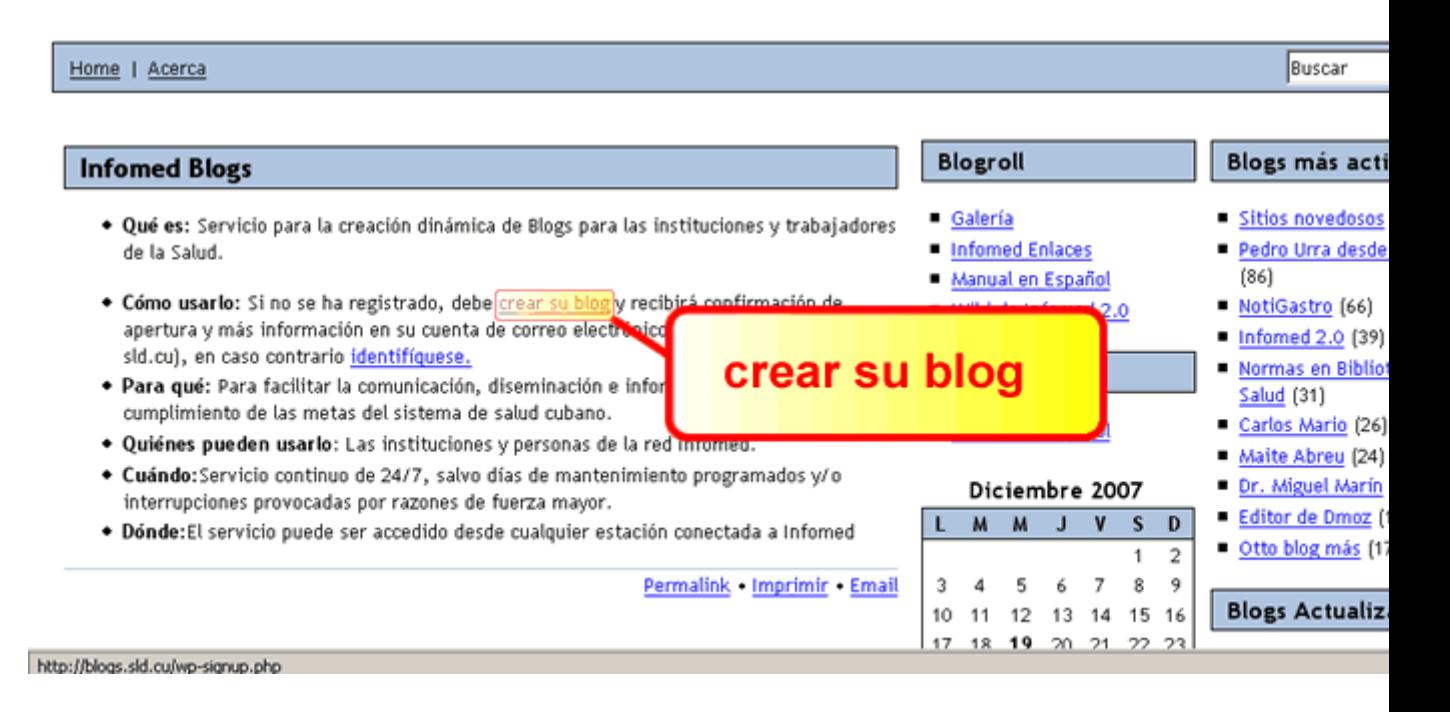

Dentro de la pagina http://blogs.sld.cu/ damos un click en crear su blog.

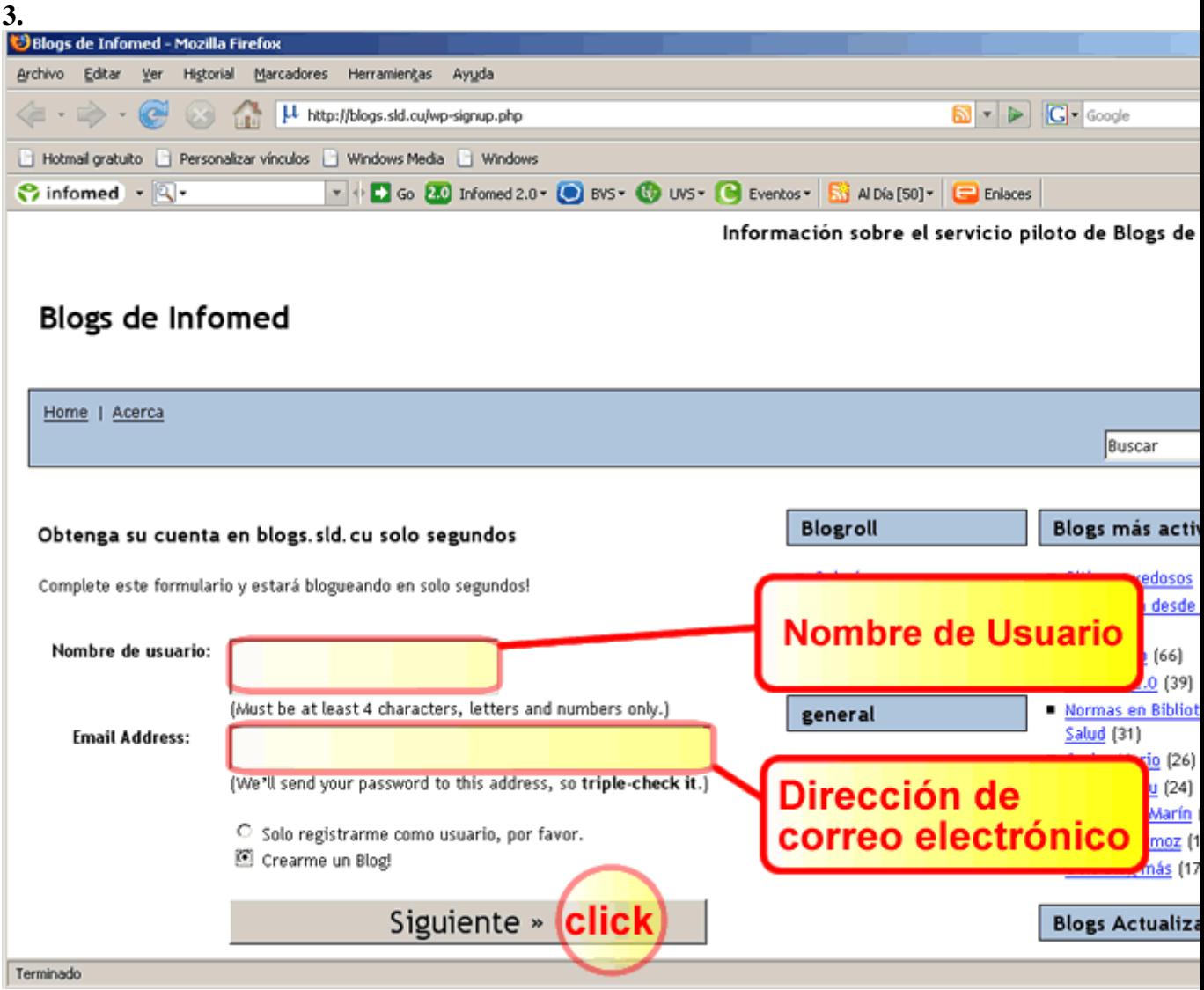

Colocamos el nombre usuario, la dirección de correo electrónico y damos un click donde dice **siguiente**

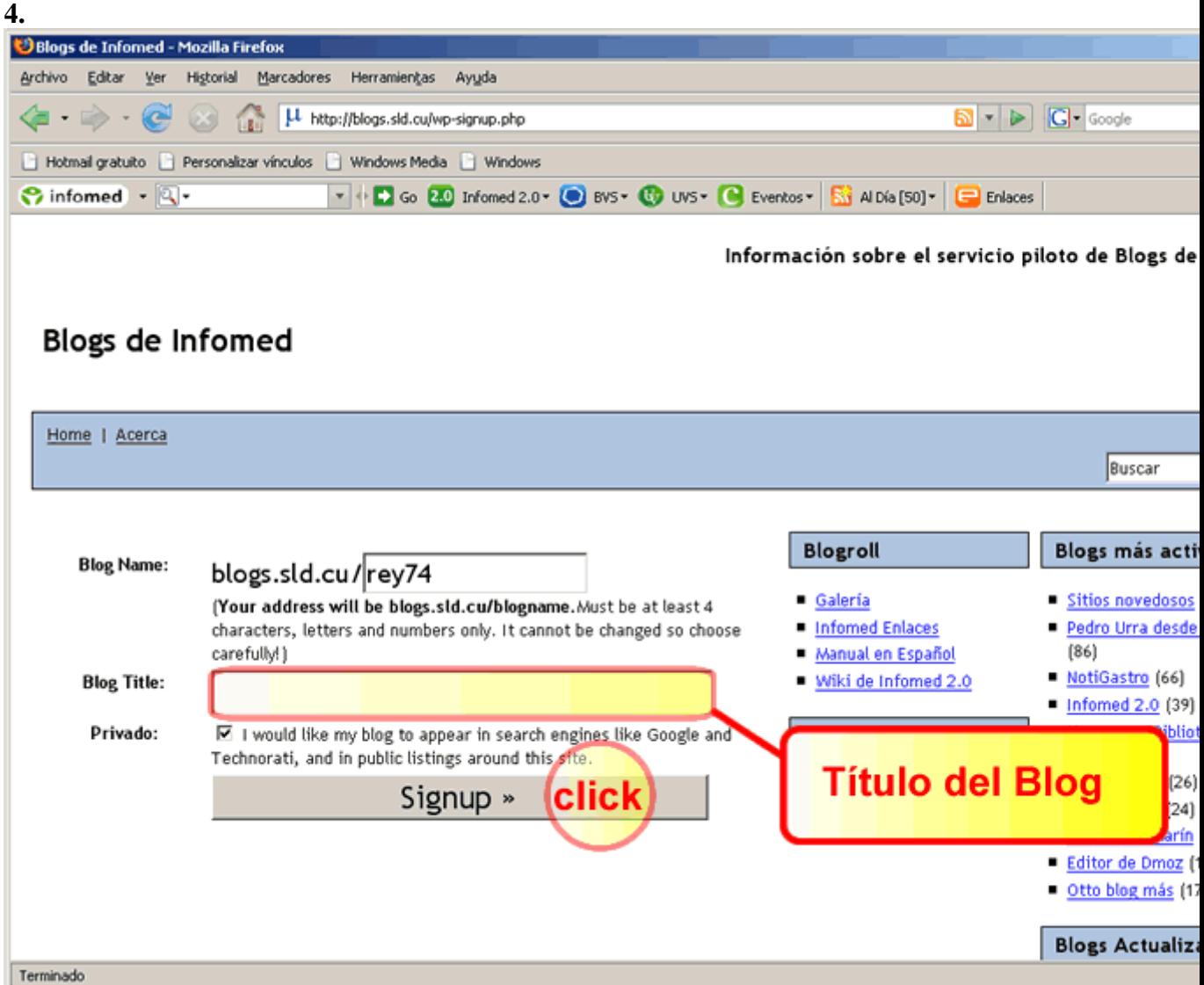

Aparecerá automaticamente el nombre que usted ha elegido como usuario y solo debe agregar el título que usted le dará a su Blog y damos un click donde dice **Signup**  (siguiente)

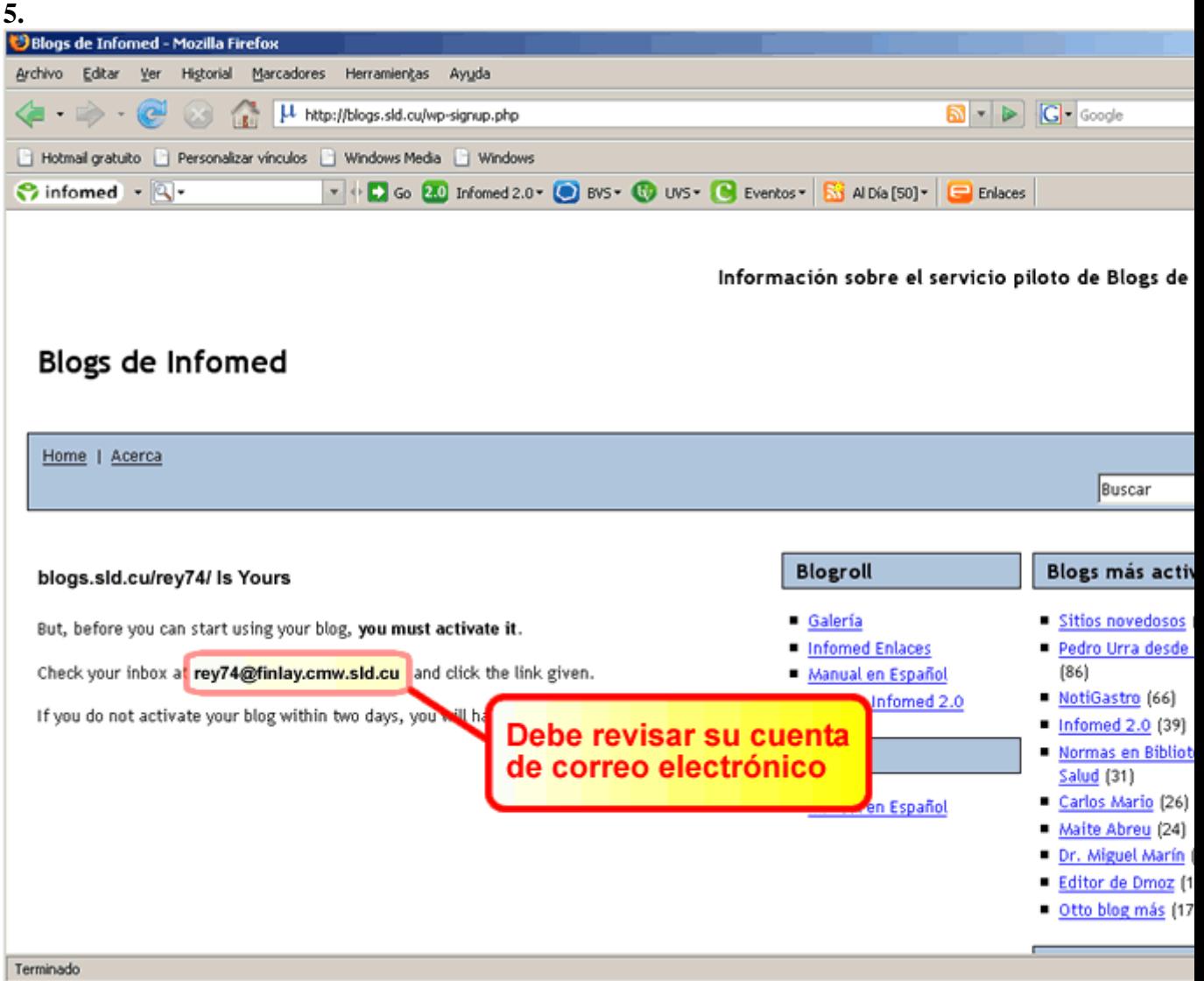

Revisamos la cuenta de correo electrónico, donde activaremos nuestro Blog para usarlo.

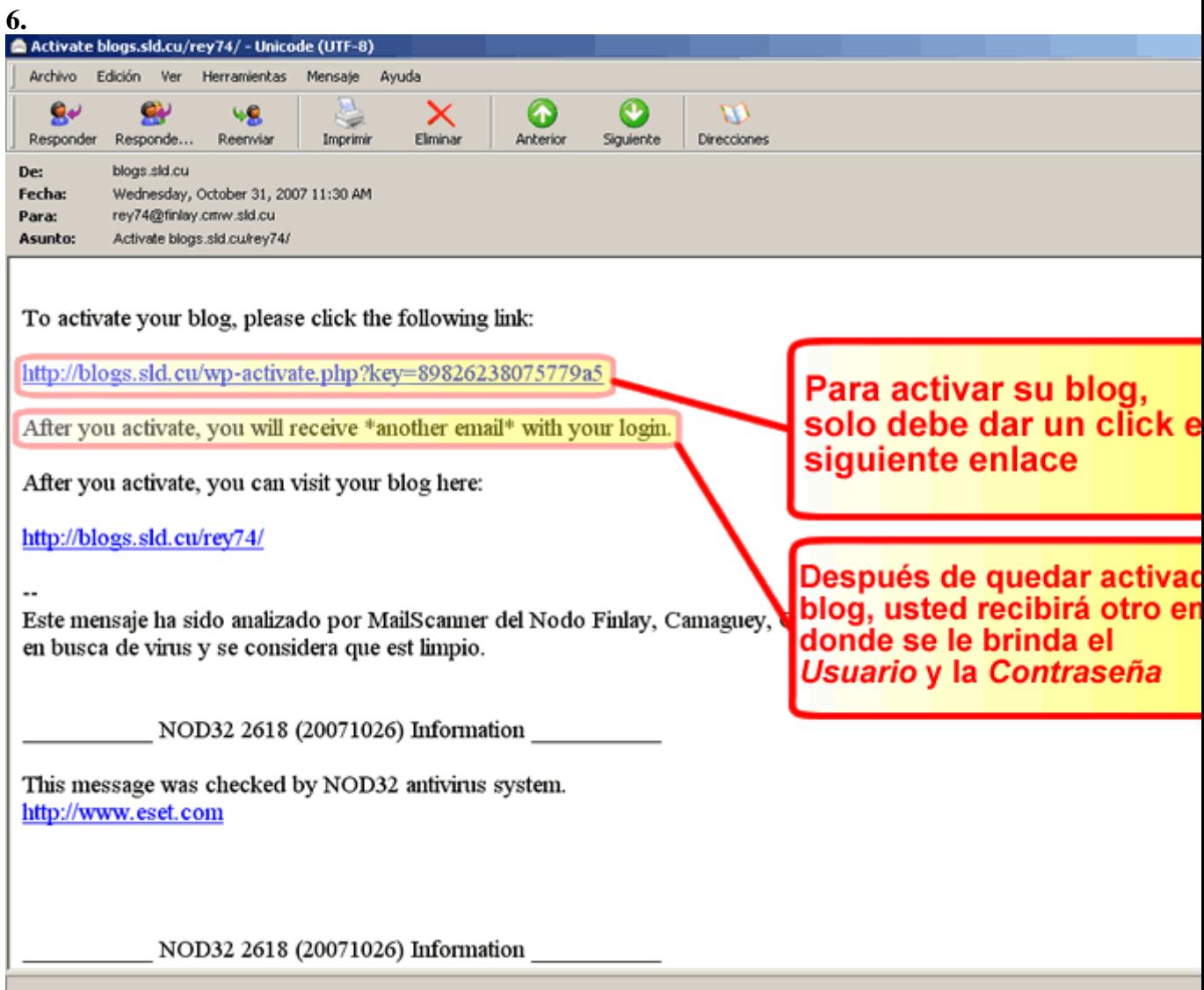

Ya estamos dentro de nuestro correo electrónico y solo debemos activar el blog

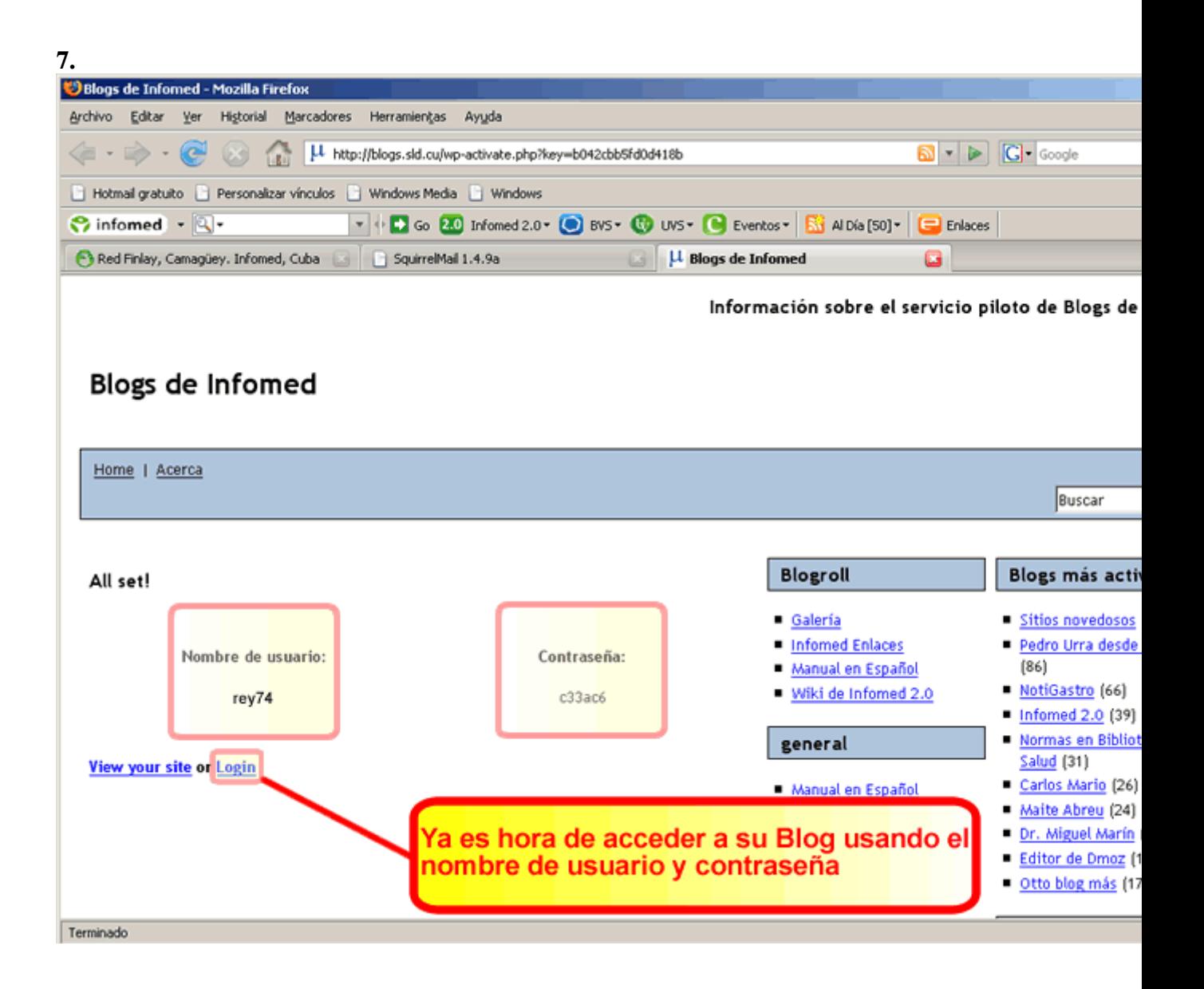

Aqui concluimos nuestro tutorial.